# **pour utiliser le portail des subventions**

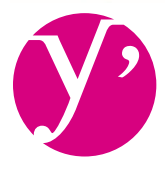

Yvelines Conseil général

# **PORTAIL SUBVENTIONS**

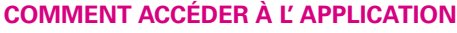

#### **Pour se connecter à l'application**

- **>** Saisir le code identifiant
- **>** Saisir le mot de passe
- **>** Cliquer sur → OK pour lancer la connexion
- **Pour se déconnecter de l'application**
- **<sup>&</sup>gt;** Cliquer sur **X**

#### **Pour récupérer un mot de passe perdu**

Depuis la page d'accueil, cliquer sur **Information de connexion perdue ?** Entrer son code utilisateur

**>** Le mot de passe est renvoyé par email à l'utilisateur

#### **Pour créer un compte utilisateur**

- **>** Cliquer sur <u>A</u> Gérer utilisateurs Cliquer sur **+** Nouveau
- **>** Puis renseigner les informations de l'utilisateur

#### **Pour prendre contact avec l'administrateur de la collectivité >** Mail contact  $\text{≥}$  **Contact**

#### **Pour modifier ses données personnelles**

- **>** Depuis la page d'accueil, cliquer sur **Modifier mon mot de passe**
- **>** Effectuer les modifications
- **>** Enregistrer

#### **Pour modifier son mot de passe**

- $\blacktriangleright$  Cliquer sur  $\overrightarrow{C}$  Modifier mon mot de passe
- **>** Saisir l'ancien mot de passe
- **>** Saisir deux fois le nouveau mot de passe
- > Cliquer sur  $\rightarrow$  ok pour enregistrer la modification

#### **COMMENT UTILISER "ESPACE SUBVENTION"**

#### **Pour rechercher une demande**

- **>** Cliquer sur le lien « **Espace Subventions** »
- **>** Saisir un ou plusieurs critères de sélection

#### **Pour visualiser les demandes dont vous êtes partenaires**

- **>** Cliquer sur l'onglet adéquat
- **>** Cliquer sur **+** Affiner la recherche pour faire apparaître des critères de recherche
- **>** Cliquer sur **D** Télécharger pour exporter les données sous Tableur
- **>** Cliquer sur le titre des colonnes pour classer l'information en ordre croissant ou décroissant

#### **Pour ouvrir une demande**

- **>** Cliquer sur le numéro de la demande
- **>** Ajouter une pièce justificative **+ Ajouter**
- **>** Télécharger le modèle de pièce justificative en cliquant sur le lien proposé ou ajouter une pièce justificative avec le bouton parcourir

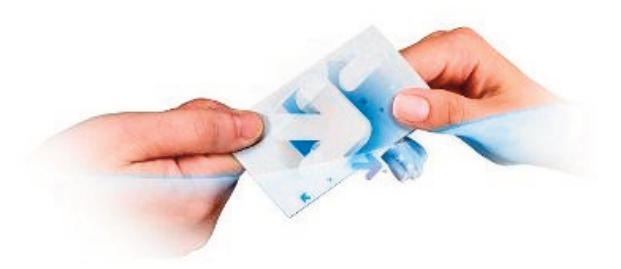

**MEMENTO**

#### **STATUTS DE VOTRE DEMANDE**

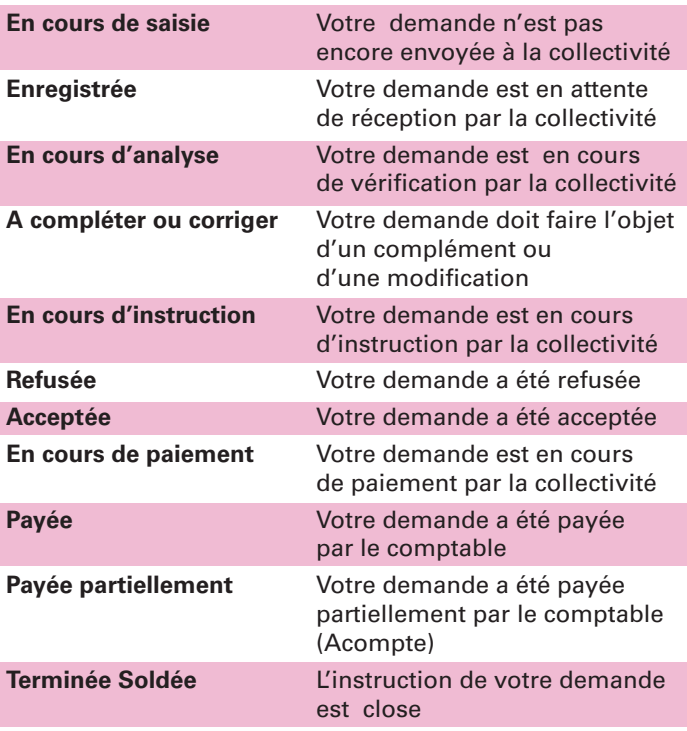

#### **NAVIGATION**

#### **Ergonomie**

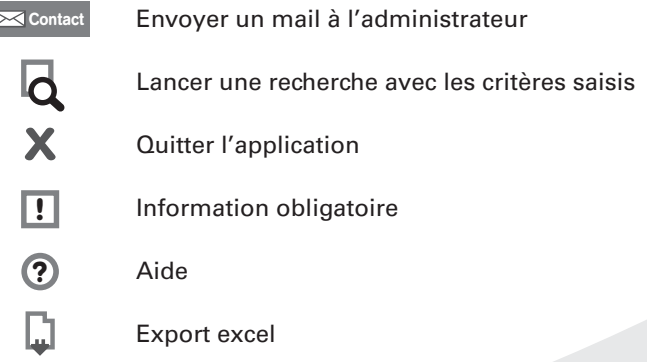

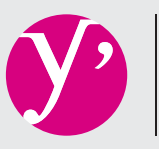

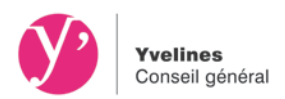

# **GUIDE UTILISATEUR**

Le Conseil général se soucie constamment du confort des usagers yvelinois. C'est donc dans la perspective d'améliorer nos prestations que nous avons procédé à la mise en place d'un portail dématérialisé à disposition des associations.

La première phase expérimentale est proposée uniquement pour des subventions de fonctionnement à des associations et pour les dispositifs suivants :

- Subventions aux associations à caractère social en faveur des personnes âgées et des personnes handicapées
- Subventions pour le soutien d'actions en prévention et promotion de la sante
- Subventions relative à la Prévention générale
- Subventions concernant l'appui à l'insertion des bénéficiaires du revenu de solidarité active par la mise en situation professionnelle dans les chantiers d'insertion
- Subventions concernant l'appui à l'insertion socio-professionnelle des bénéficiaires du revenu de solidarité active
- Subventions concernant le dispositif « Action Sociale »
- Subventions concernant le dispositif « Insertion des Jeunes »
- Subventions concernant le dispositif « Aide alimentaire »
- Subventions annuelles aux associations de sport fédéral
- Subventions annuelles aux associations de sport scolaire
- Subventions aux Associations d'Anciens Combattants et Victimes de Guerre pour la participation aux congrès
- Subventions aux Associations d'Anciens Combattants et Victimes de Guerre pour l'acquisition de Drapeaux
- Subventions annuelles aux Associations d'Anciens Combattants et Victimes de Guerre
- Subventions annuelles aux Associations de Jardins Familiaux
- Subventions annuelles aux Unions départementales des syndicats professionnels

Pour toutes les autres demandes, les dossiers papier sont maintenus.

Le projet a vocation à être, à terme, généralisé à l'ensemble des dispositifs du Conseil général.

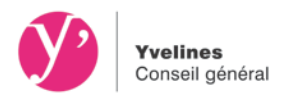

## **OBJECTIF DU PORTAIL**

L'objectif du portail dématérialisé est de faciliter les échanges avec la Collectivité lorsque vous formulez une demande de subvention : simplification des démarches, réactivité, gain de temps, suivi de vos demandes.

C'est une application qui permet :

1. de vous proposer des formulaires de demandes de subventions en ligne accessibles depuis le guide des aides publié sur le site du Conseil général

2. de vous informer sur l'avancement de vos demandes de subvention.

La version informatique du formulaire de demande de subvention est très proche de la version papier que vous connaissez déjà.

# **L'ACCÈS AU PORTAIL**

Les formulaires sont accessibles sur le site internet du CG à l'adresse suivante : **<http://www.yvelines.fr/associations>**

2 possibilités existent ensuite pour accéder au portail via :

le guide des aides : lorsque vous ne connaissez pas ou vous avez un doute, sur le dispositif auquel votre demande pourrait être éligible.

l'accès rapide au portail https://partenaires.yvelines.fr/Extranet/si vous connaissez déjà le dispositif au titre duquel vous souhaitez demander une subvention.

Les fiches dispositifs du guide des aides, en ligne, donnent les informations qui vous sont nécessaires pour le dépôt de votre demande (période d'ouverture du portail, descriptif des conditions d'octroi, pièces justificatives à fournir…) **Il vous est vivement conseillé de les regarder régulièrement.**

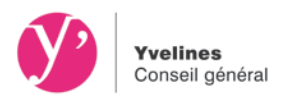

# **LES FONCTIONNALITÉS DU PORTAIL DE SUBVENTION**

## **ACCÈS AU PORTAIL**

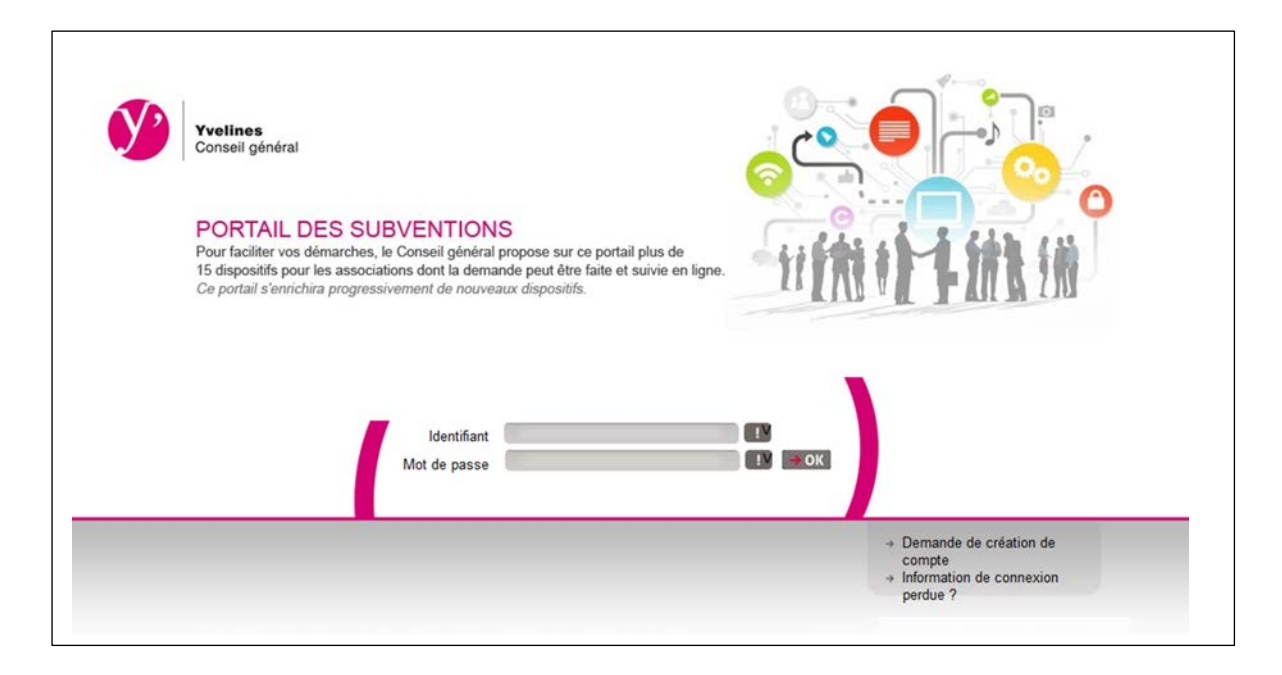

# 1 Demande de 1ère connexion

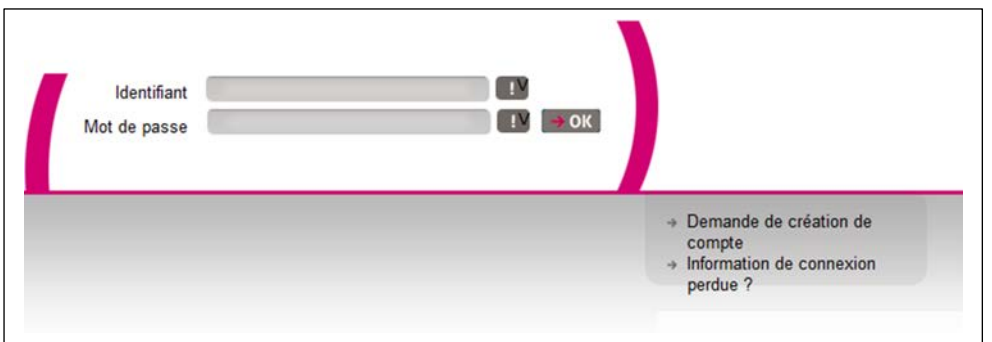

En tant qu'organisme partenaire du Conseil général des Yvelines, vous avez probablement déjà reçu par mail vos identifiants de connexion (identifiant et mot de passe).

#### **Attention** : **par sécurité, le mot de passe attribué devra être modifié dès votre première connexion**.

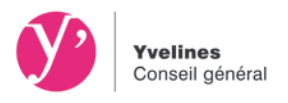

Lors de la création de votre compte d'accès, les informations personnelles que vous nous avez transmises, ont été enregistrées et seront pré-renseignées. Vous pouvez bien évidemment modifier ces informations.

Si vous ne possédez pas encore de compte utilisateur, à la page de connexion, vous pouvez demander la création d'un compte en cliquant sur « Demande de création de compte ».

Vous accédez alors sur une page où il conviendra de renseigner l'identification de votre organisme (champs concernant l'identification, l'adresse et le RIB…).

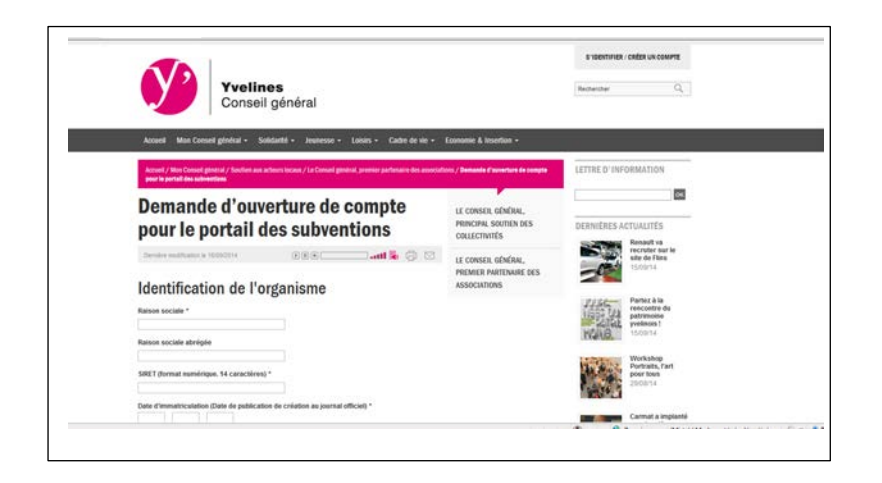

Remarque : les zones comportant un astérisque sont obligatoires.

Un message sera adressé au Conseil Général en vue de la création de votre identifiant. Celui-ci vous sera ensuite communiqué par mail.

## 2 Mot de passe oublié

Vous avez la possibilité en cliquant sur « Information de connexion perdue » de nous solliciter en saisissant votre identifiant ou votre adresse courriel.

Un mail vous sera adressé avec vos identifiants de connexion

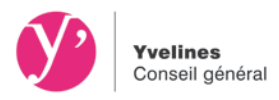

# **PAGE D'ACCUEIL**

Une fois connecté, grâce à la saisie de votre identifiant et mot de passe, vous accédez à la page d'accueil.

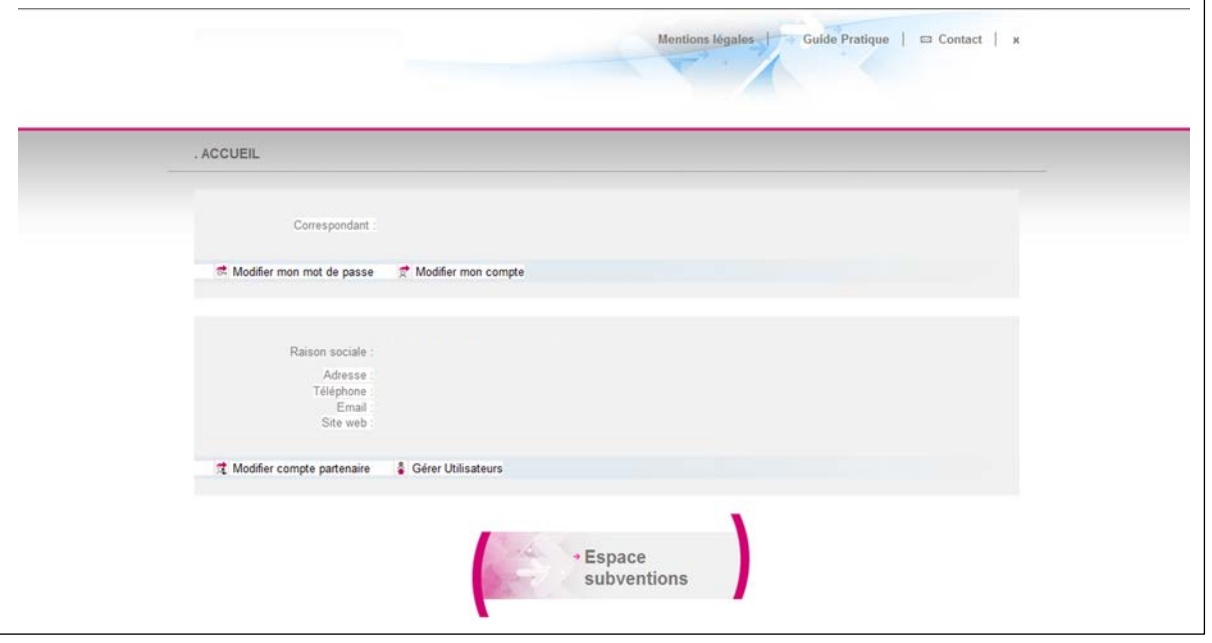

Cette page sera pré remplie et vous permettra notamment de gérer différents comptes.

## 1 Modifier compte partenaire (modification du compte de l'association)

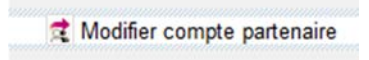

Vous avez la possibilité de modifier ou compléter les informations pré saisies.

Un mail sera adressé à la direction des finances du Conseil général pour vérification et à mise à jour des données.

## 2 Modifier mon compte (modification du compte du l'utilisateur)

Modifier mon compte

Vous avez la possibilité de modifier à tout moment votre compte utilisateur.

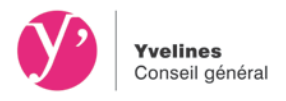

Vous pouvez modifier les informations et valider en cliquant sur « OK » ou annuler les modifications en cliquant sur « Annuler ».

## 3 Modifier mon mot de passe

Les informations concernant le mot de passe peuvent être également modifiées à tout moment. Le mot de passe doit obligatoirement être composé de 6 à 20 caractères alphanumériques (chiffres et des lettres sans accents en majuscules ou minuscules. Les espaces et les caractères spéciaux sont interdits.

Au moment de la saisie, vous devez respecter majuscule et minuscules.

Modifier mon mot de passe

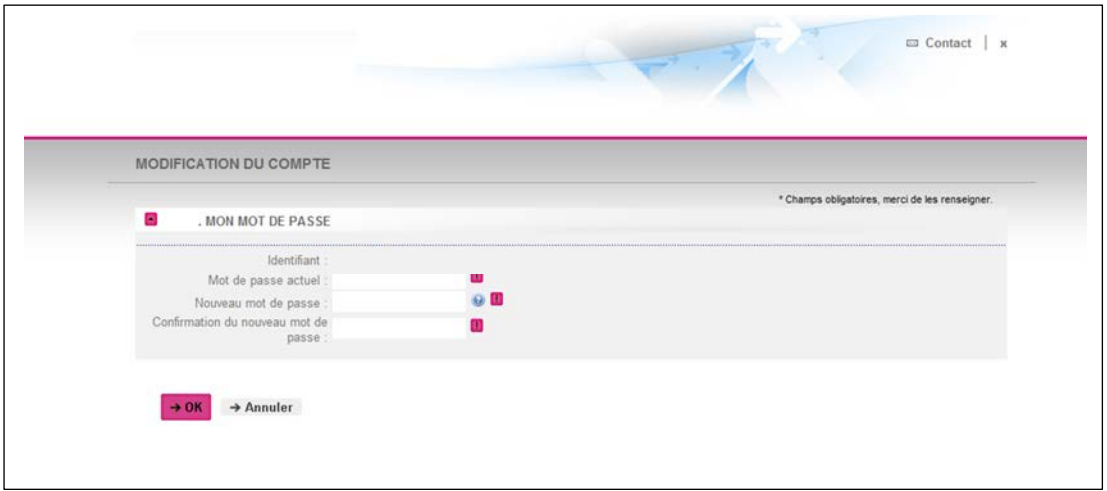

## 4 Gérer utilisateur (donner un accès à vos collaborateurs)

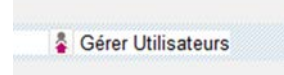

Seul le titulaire d'un compte possédant un profil d'Administrateur bénéficiera de cette possibilité.

Remarque : le tiers et ses correspondants doivent détenir une adresse courriel valide pour permettre une diffusion correcte des échanges.

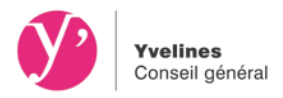

#### Créer un nouveau compte utilisateur

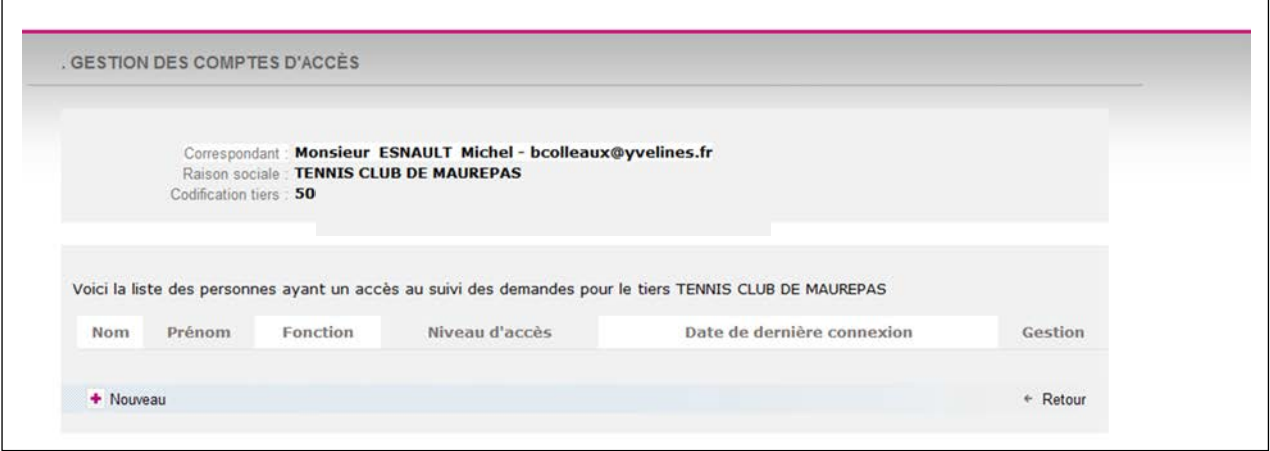

A tout moment, vous avez la possibilité de rajouter un compte d'accès en cliquant sur le bouton

#### « Nouveau ».

Il conviendra de renseigner les champs et notamment le niveau d'accès souhaité à savoir : Administrer, Gérer ou Visualiser.

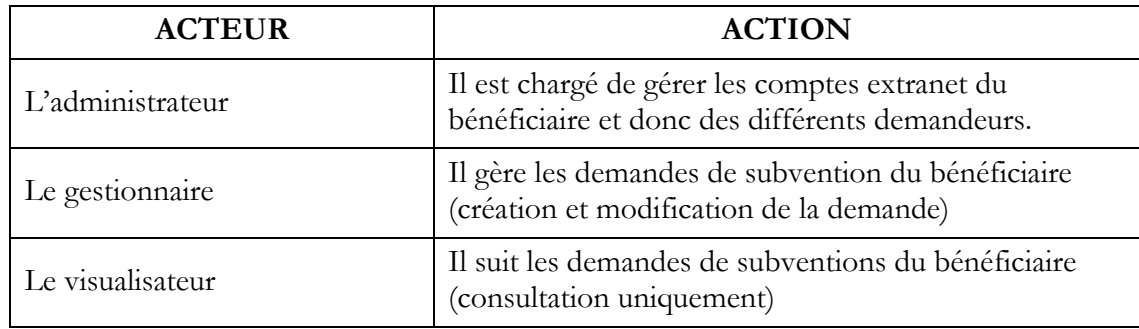

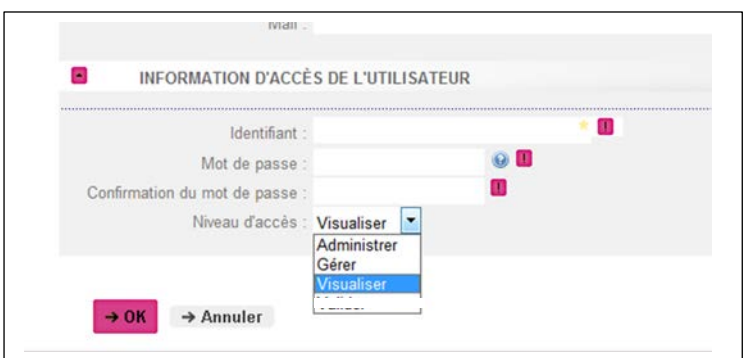

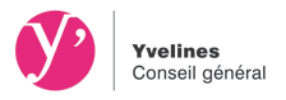

Pour enregistrer le compte, il faudra cliquer sur le bouton « OK » ou « Annuler » pour arrêter la création du compte.

Un message apparaît

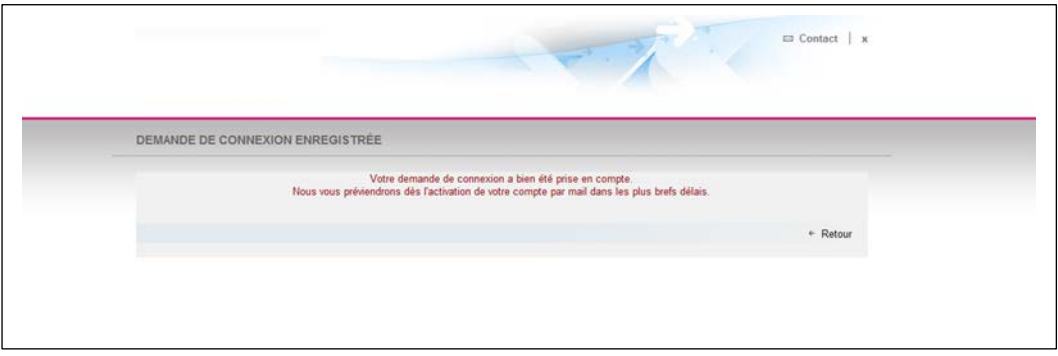

### Bloquer / Débloquer un compte utilisateur

L'administrateur a la possibilité de bloquer ou débloquer à tout moment un compte d'accès en cliquant sur le lien « Bloquer » dans Gestion des comptes d'accès.

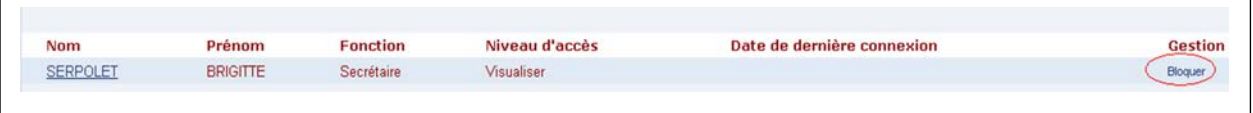

Une bille rouge apparait devant le nom de l'utilisateur bloqué. L'administrateur a la possibilité de le débloquer en cliquant sur « Débloquer ».

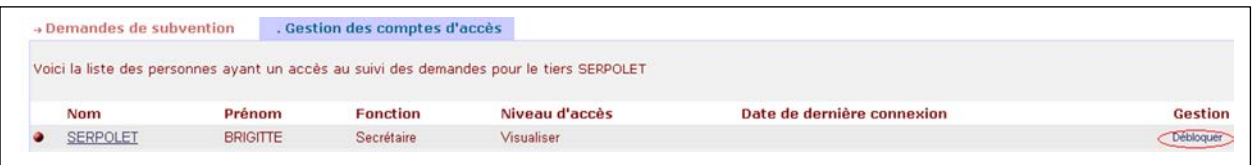

#### Informations diverses

A partir de la page d'accueil, vous avez accès également accès

- aux mentions légales
- au guide pratique : mémento et guide utilisateur
- au contact : possibilité d'adresser un mail au Guichet Unique de la direction des finances de Conseil général
- à la fermeture du site

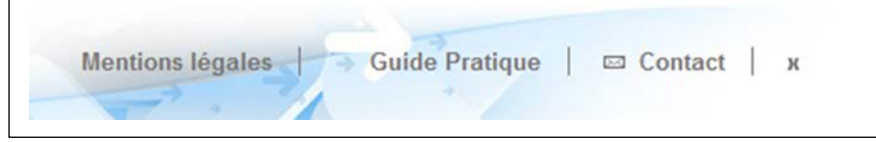

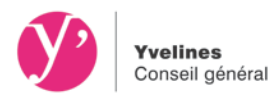

# **SAISIR UN FORMULAIRE**

Sur la page d'accueil, vous accédez à l'espace subvention et à la liste des demandes de subvention.

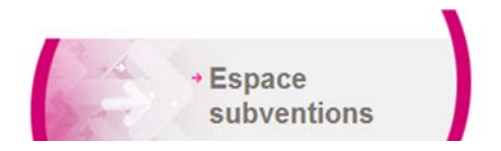

## 1 Créer d'une demande

En bas de page et à l'aide du bouton  $\Box$  Nouveau vous avez la possibilité de débuter votre demande de subvention par la création d'un formulaire de demande.

A la première étape, vous choisissez le type de demande concerné en fonction du dispositif d'aide sollicité dans la liste, puis cliquez sur le bouton « Valider » pour passer à l'étape suivante.

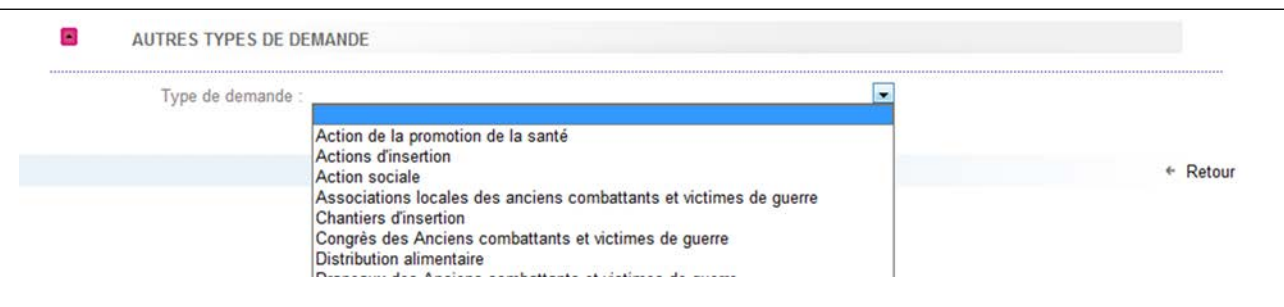

En cas de doute, vous pouvez vous référer au guide des aides **<http://www.yvelines.fr/associations>**

## 2 Saisir un formulaire

En fonction du type de demande choisie, vous accédez directement au formulaire adapté à votre demande.

Le formulaire présente plusieurs pages.

Vous pouvez naviguer d'une page à l'autre en utilisant les boutons « étape suivante » et « étape précédente ». La barre de remplissage vous permettra de vous repérer dans votre saisie.

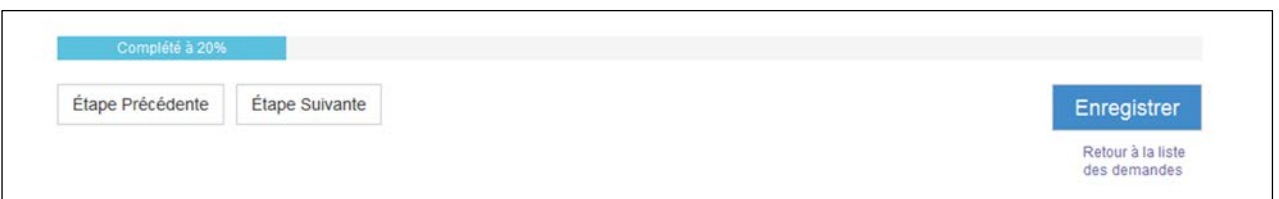

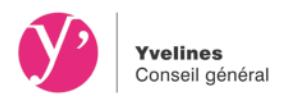

Vous devez renseigner impérativement les champs obligatoires signalés par un astérisque \* pour passer à la suivante.

Si des champs obligatoires sont oubliés, un message s'affichera en haut et bas de page.

Tant qu'un champ obligatoire n'est pas rempli, le symbole et affiché.

Une aide est parfois proposée derrière le symbole

• Cliquer sur le symbole pour visualiser l'aide.

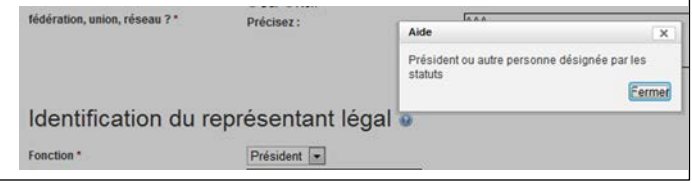

Lors d'une saisie dans un tableau, s'il vous manque des lignes pour le compléter, vous pourrez en ajouter en utilisant le lien. A Ajouter une ligne

## 3 Enregistrer une demande

Vous avez la possibilité d'enregistrer le formulaire à tout moment avant la fin des étapes en cliquant sur « Enregistrer ». Le statut de la demande sera alors « en cours de saisie ». Vous pourrez ainsi reprendre ultérieurement votre saisie sans perdre les données précédemment enregistrées sur le formulaire.

Deux possibilités vous sont proposées :

- L'enregistrement sans quitter le document Enregistrer
- L'enregistrement en quittant le document en cours

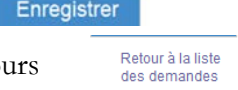

Pour reprendre la saisie d'un formulaire :

- Cliquez sur le lien « En cours de saisie » : ouverture en visualisation de la demande
- Cliquez sur le bouton **N** Modifier

Le formulaire s'ouvre à la 1ère page. Les informations saisies précédemment ont été sauvegardées.

#### 4 Saisir des pièces justificatives

Pour compléter les informations saisies dans le formulaire, des pièces justificatives vous seront demandées. Il vous est demandé de les rattacher directement sur le formulaire.

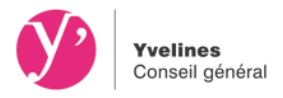

#### Deux cas de figure :

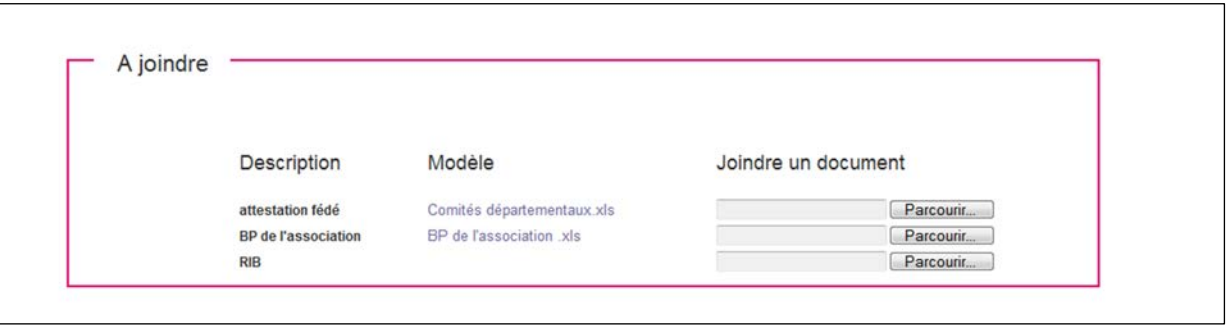

- 1 Soit vous rattachez une pièce qui vous est propre :
- Parcourir... • utilisez le bouton

Puis une fois la(les) pièce(s) téléchargée(s), cliquez sur le bouton pour la (les) rattacher au formulaire.

- 2 Soit il vous est demandé d'utiliser le modèle joint
- Utilisez le lien vers le modèle, enregistrer le sur votre disque dur puis rattacher le.

Le lien  $\mathbb{X}_{\frac{\text{either}}{\text{otherwise}}}$  permet de supprimer le rattachement d'une pièce effectué par erreur.

## 5 Valider la demande

A la dernière étape, l'outil proposera de cliquer sur valider pour enregistrer les informations sur le formulaire de demande. Une confirmation d'enregistrement de la demande auprès du Conseil général apparaît à l'écran.

Une demande peut être supprimée tant qu'elle porte le statut « En cours de saisie ».

Une fois la demande validée et tant que la collectivité ne l'a pas réceptionné, son statut passera « En attente de réception par la collectivité ».

Ce n'est que lorsque la collectivité aura pris en compte cette demande qu'elle sera au statut « En cours d'analyse ». Le numéro de la demande apparaîtra alors et vous pourrez en suivre son évolution.

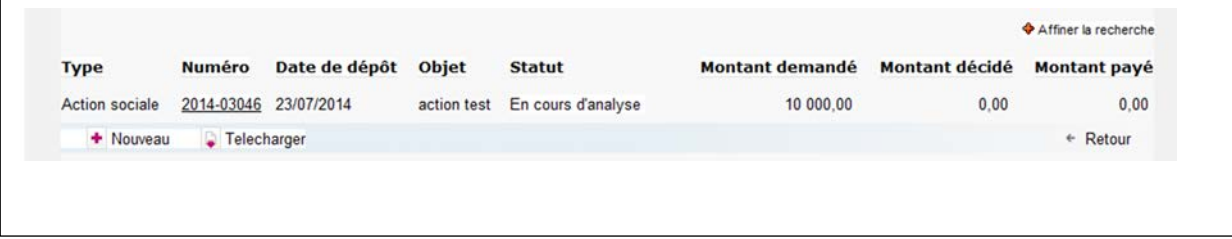

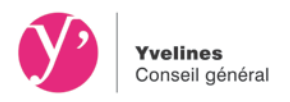

Vous serez informé de l'évolution de votre demande (modification du statut) par mail et via le suivi des demandes sur le portail

La collectivité peut être amenée au cours des différentes étapes de ce cycle à vous solliciter pour :

- modifier ou compléter le formulaire
- fournir une pièce justificative complémentaire

Dans ces 2 cas de figure, la demande passera au statut « A compléter ou corriger », ce qui vous donnera la main.

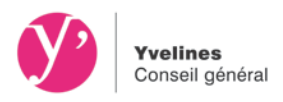

# **LE SUIVI DES DEMANDES**

A tout moment à partir de la demande, un bandeau, en haut de la page, indiquera l'état d'avancement de celle-ci.

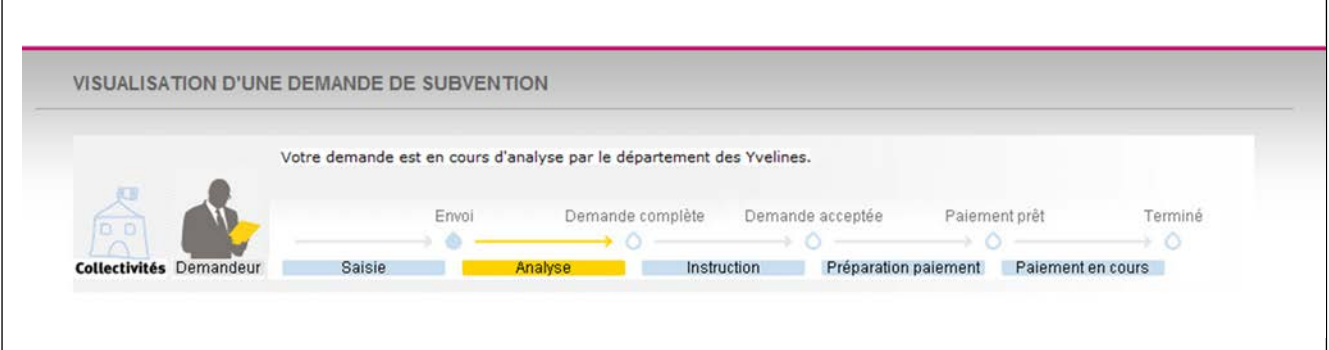

## 1 Visualiser une demande

A partir de la page d'accueil, vous accédez à la liste de vos demandes.

Vous pouvez affiner votre recherche à partir d'un filtre accessible en cliquant sur ♦ Affiner la recherche et en renseignant les critères affichés.

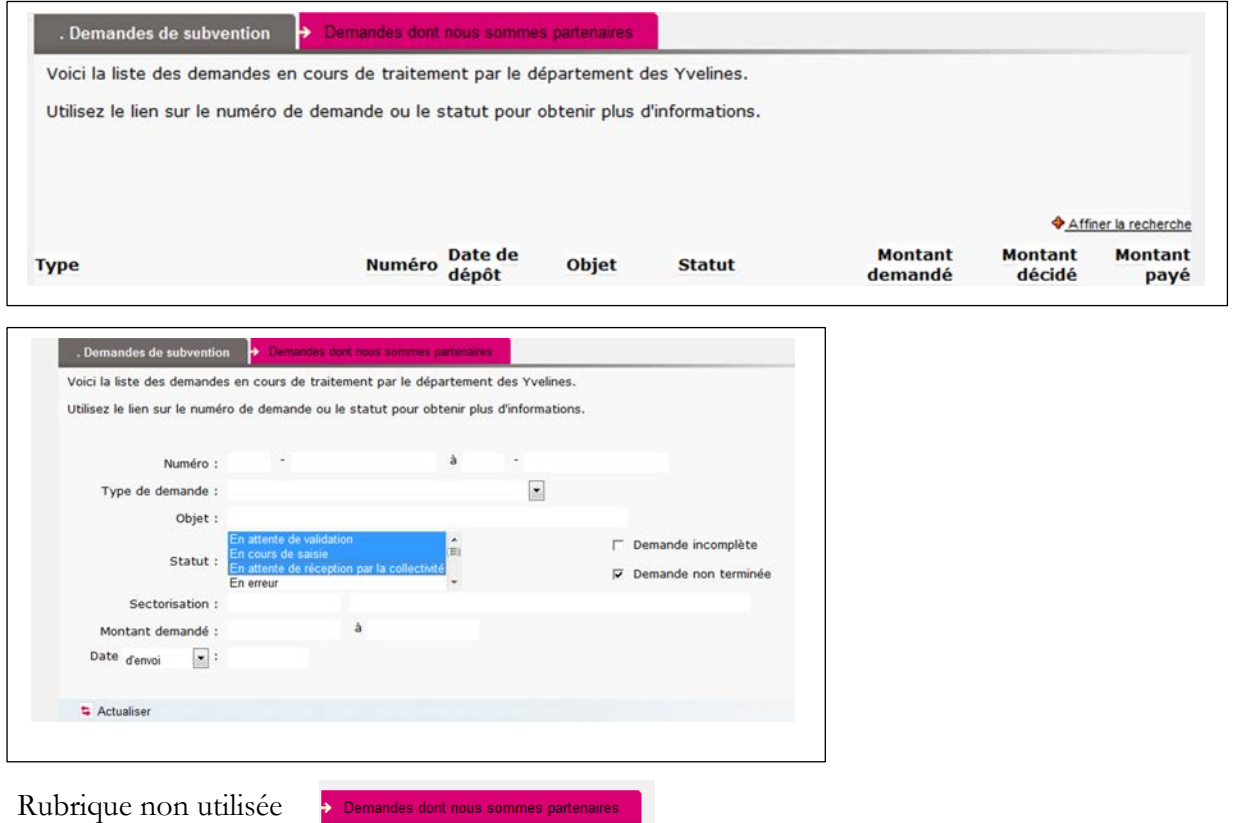

#### **Hôtel du Département**

2, place André Mignot | 78012 Versailles Cedex | Téléphone : 01 39 07 78 78 / 01 39 07 71 08 | [www.yvelines.fr](http://www.yvelines.fr/)

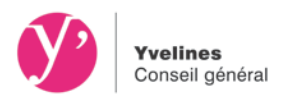

Une fois les critères renseignés, il conviendra de cliquer sur **a** Actualiser pour afficher les résultats de la recherche.

Une fois la liste affichée, vous avez la possibilité d'éditer la liste de vos demandes en cours, en cliquant sur le bouton **D** Telecharger

Le fichier des demandes sera généré en format Excel.

## 2 Consulter une demande

Dès que la collectivité aura pris en compte votre demande (statut « En cours d'analyse ») un numéro de demande composé du millésime de l'année et d'un code sera attribué.

C'est à partir de ce code souligné, que vous pourrez ouvrir votre demande, et accéder aux informations.

Les statuts d'une demande dans le portail :

- **En cours de saisie :** La demande n'a pas encore été transmise, elle est dans votre suivi de demande.

- **En attente réception collectivité :** La demande a été envoyée, elle est en cours de réception par la collectivité

- **En erreur :** Un problème de saisie ou technique a été détecté lors de l'envoi. Vous devez prévenir le Conseil général des Yvelines

- **A compléter ou corriger :** Vous devez ouvrir et modifier et/ou compléter votre demande.
- **En cours d'analyse :** La demande est en cours d'étude, le dossier n'est pas encore instruit.
- **En cours d'instruction :** La demande est en cours d'instruction.
- **Refusée :** Demande rejetée par la collectivité.
- **Acceptée :** Demande validée par la collectivité.
- **En cours de paiement :** Le paiement est en préparation.

Payé partiellement : Le paiement a été réalisé par le Payeur départemental, il reste potentiellement un solde à verser.

- **Terminée Soldée :** La demande est complétement traitée.

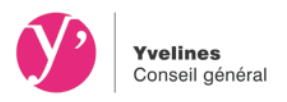

## 3 Editer les informations de la demande

Vous avez la possibilité à partir de votre demande de lancer une édition de votre demande de subvention en cliquant sur le bouton ca Imprimer

Une fenêtre Windows propose alors d'ouvrir la demande de subvention en format PDF, cliquer sur « Ouvrir » afin d'éditer les informations de la demande.

### 4 Modifier une demande

Pour accéder à une demande, cliquer sur le lien souligné dans la colonne statut du tableau. La page s'ouvre sur la demande de subvention, vous avez alors la possibilité de cliquer sur modifier.

Pré - Conditions : la demande est à l'état « En cours de saisie », « En erreur » ou « A compléter ou corriger ».

La demande sera modifiable (informations de la demande ou pièces justificatives) à travers son formulaire de demande de subvention uniquement.

Utilisation des boutons suivants

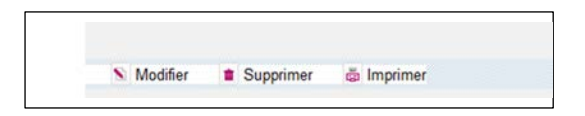

Ajouter une pièce jointe :

Vous avez également la possibilité de rajouter des pièces justificatives pour compléter votre dossier dès lors que la demande est au statut « A compléter ou corriger », « En erreur », « En cours d'analyse », « En cours d'instruction », « Accepté », « En cours de paiement », « A compléter », «Payé partiellement ».

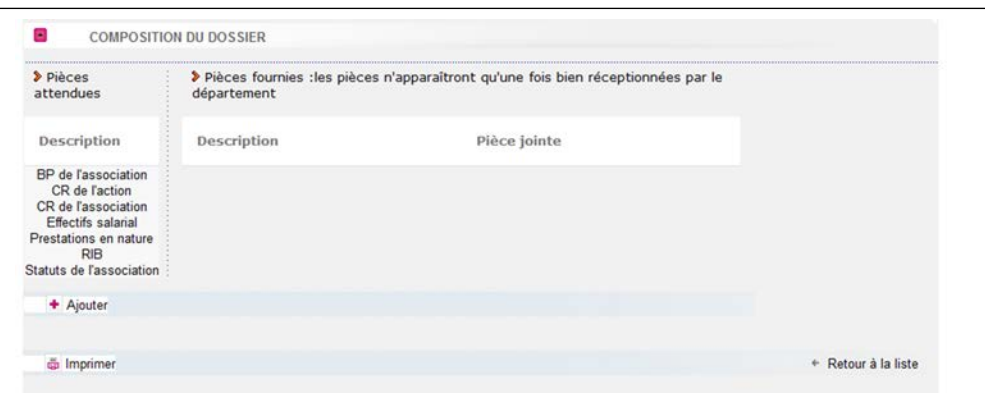

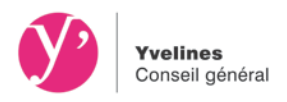

En cas de difficulté pour la saisie des formulaires ou si vous ne possédez pas d'équipement informatique nécessaire, les territoires d'action sociale sont à votre disposition pour vous aider

<http://www.yvelines.fr/categorie-annuaire/territoires-daction-sociale/>

Vous avez également la possibilité d'interpeller pour toutes questions :

- la direction des finances du Conseil général des Yvelines : Téléphone : 01 39 07 71 08 Mail : [DF-GuichetUnique@yvelines.fr](mailto:DF-GuichetUnique@yvelines.fr)
- la direction chargée de l'instruction de votre demande référencée dans les fiches dispositif du guide des aides